# **PHÒNG CÔNG TÁC SINH VIÊN**

TRƯỜNG ĐẠI HỌC MỞ **CỘNG HÒA XÃ HỘI CHỦ NGHĨA VIỆT NAM** THÀNH PHỐ HỒ CHÍ MINH **Độc lập – Tự do – Hạnh phúc**

Số: 205/TB-CTSV *Thành phố Hồ Chí Minh, ngày 18 tháng 5 năm 2018*

#### **THÔNG BÁO** *Về việc đăng ký kế hoạch sinh hoạt ngoại khóa trong học kỳ 3 năm học 2017 - 2018*

Nhằm mục đích hỗ trợ sinh viên lập kế hoạch và chủ động tham gia các hoạt động trong học tập và rèn luyện;

Phòng Công tác sinh viên đề nghị sinh viên tiến hành đăng ký kế hoạch sinh hoạt ngoại khóa trong học kỳ 3 năm học 2017 – 2018 cụ thể như sau:

**I. Thực hiện đăng ký các hoạt động trong học kỳ 3 năm học 2017 – 2018: s**inh viên thực hiện theo file hướng dẫn kèm theo.

#### **II. Thời gian thực hiện đăng ký các hoạt động trong học kỳ 3 năm học 2017 – 2018:**

- Đợt 1: Từ ngày  $29/5/2018 12/6/2018$
- Đợt 2: Từ ngày  $18/6/2018 29/6/2018$

Sau thời gian nêu trên sinh viên không thực hiện đăng ký kế hoạch sinh hoạt ngoại khóa sẽ bị trừ 5 điểm rèn luyện vào điều 2.

Đề nghị toàn thể sinh viên quan tâm thực hiện. Trân trọng.

#### *Nơi nhận:*

## **TRƯỞNG PHÒNG (Đã ký)**

- Như trên;
- Thầy Nhân Phó hiệu trưởng (để báo cáo);
- Các Khoa, các đơn vị có liên quan (để thực hiện);
- $-Luu: VT.$

**Nguyễn Ngọc Anh**

#### **HƯỚNG DẪN SỬ DỤNG HỆ THỐNG SINH VIÊN THỰC HIỆN ĐĂNG KÝ KẾ HOẠCH SINH HOẠT NGOẠI KHÓA (HỆ THÔNG ĐÁNH GIÁ KẾT QUẢ RÈN LUYỆN GIAI ĐOẠN 2)**

#### **1. Bước 1: ĐĂNG NHẬP**

- Vào link hệ thống: http://diemrl.ou.edu.vn/173

- Click chọn nút [Đăng nhập]: Nhập tên đăng nhập và mật khẩu của từng Sinh viên (theo tên đăng nhập và mật khẩu đăng ký môn học)

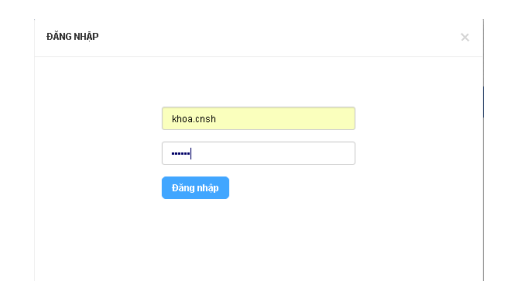

- **2. Bước 2: VÀO MENU "CHỨC NĂNG – NHIỆM VỤ"**
- Chọn [Đăng ký tham gia sự kiện]

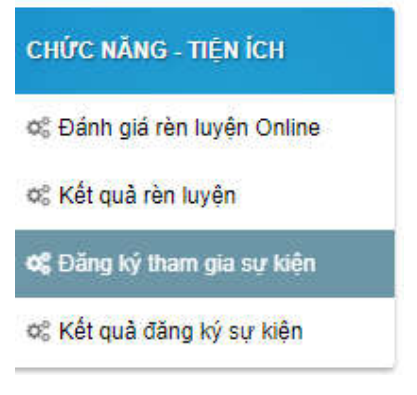

- Click chọn khoa menu bên góc trái màn hình -> click chọn các hoạt động sinh viên muốn đăng ký tham gia trong học kỳ

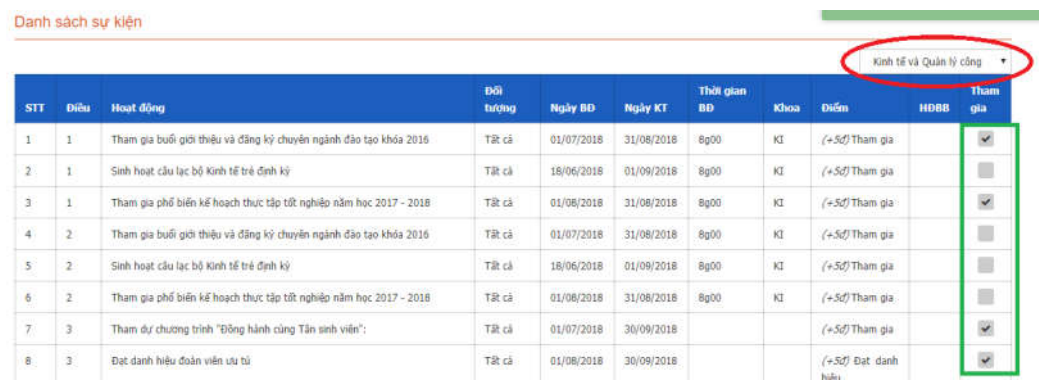

- **Lưu ý: Sinh viên thực hiện đăng ký các hoạt động phân bổ điểm rèn luyện đều tại các điều**

Điểm rèn luyện mặc định hệ thống sẽ tự cộng điểm rèn luyện cho sinh viên điểm trung bình tích lũy từ 5 đến cận 6 là: **50 điểm (còn 50 điểm sinh viên phải tham gia các hoạt động ngoại khóa)**

#### **Điểm rèn luyện cụ thể tại các điều:**

**Điều 1 (điểm tối đa: 20 điểm): sinh viên đạt điểm trung bình tích lũy từ 5 đến cận 6 là 10 điểm**

**Điều 2 (điểm tối đa: 25 điểm): sinh viên không vi phạm quy chế, quy định của Trường là 25 điểm**

**Điều 3 (điểm tối đa: 20 điểm):** (sinh viên thực hiện đăng ký lịch sinh hoạt) **Điều 4 (điểm tối đa: 25 điểm):** (sinh viên thực hiện đăng ký lịch sinh hoạt) **sinh viên không vi phạm bất kỳ quy định của Nhà nước là 15 điểm Điều 5 (điểm tối đa: 10 điểm): (Chỉ dành cho ban cán sự lớp)**

#### **+ Điều 1: Ý thức học tập (Điểm tối đa: 20)**

Trong đó điểm trung bình tích lũy trong học tập sẽ được hệ thống nhập dữ liệu tự động tương ứng với điểm trung bình tích lũy cụ thể:

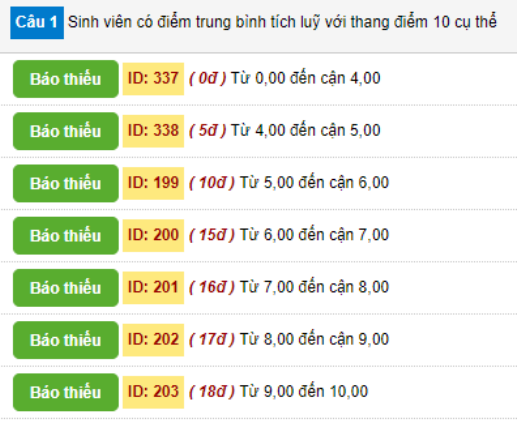

#### **+ Điều 2: Chấp hành quy chế, quy định của trường (Điểm tối đa: 25)**

Hệ thống sẽ tự động cập nhật điểm rèn luyện trong điều này sinh viên không thực hiện đăng ký

Điểm rèn luyện dự kiến khi sinh viên không vi phạm quy định, quy chế của Trường là 25 điểm

#### **+ Điều 3: Ý thức tham gia các hoạt động trong và ngoài trường (Điểm tối đa: 20)**

#### **+ Điều 4: Các hoạt động liên quan đến cộng đồng, tình nguyện (vd: Hiến máu nhân đạo, mùa hè xanh …) (Điểm tối đa: 25)**

Hệ thống sẽ tự động cập nhật điểm rèn luyện mặc định trong điều này là 15 điểm

Trường hợp sinh viên có văn bản vi phạm từ đơn vị bên ngoài phản hồi về trường (vd: vi phạm luật giao thông đường bộ) sinh viên sẽ bị trừ 15 điểm rèn luyện trên.

#### **+ Điều 5: Đánh giá ý thức của Ban cán sự lớp (Điểm tối đa: 10)**

Khoa và phòng Công tác sinh viên sẽ thực hiện đánh giá mức độ hoàn thành nhiệm vụ và sẽ tự động cập nhật điểm rèn luyện vào điều này cụ thể:

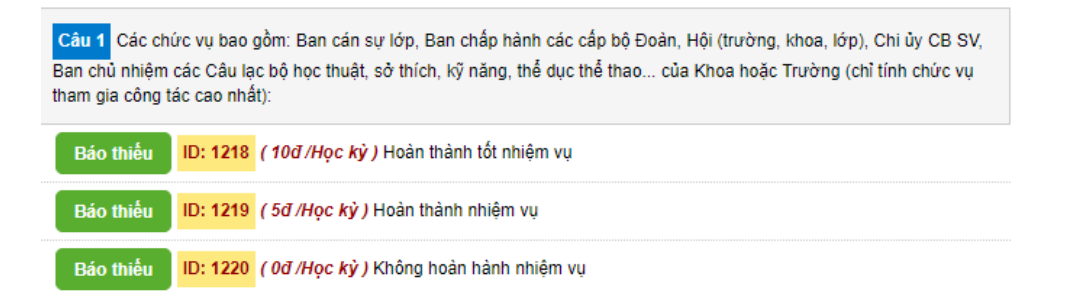

## **+ Điều 6: Các trường hợp đặc biệt (Điểm tối đa: 10)**

Phòng Công tác sinh viên phụ trách sinh viên không thực hiện đăng ký điều này

## **3. Bước 3: SAU KHI ĐĂNG KÝ CÁC HOẠT ĐỘNG NGOẠI KHÓA SINH VIÊN VÀO MENU [BẢNG ĐIỀU KHIỂN]**

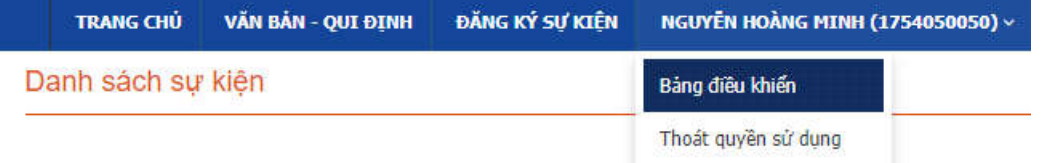

# **4. Bước 4: VÀO MENU "CHỨC NĂNG – NHIỆM VỤ**

- Chọn [Kết quả đăng ký sự kiện]

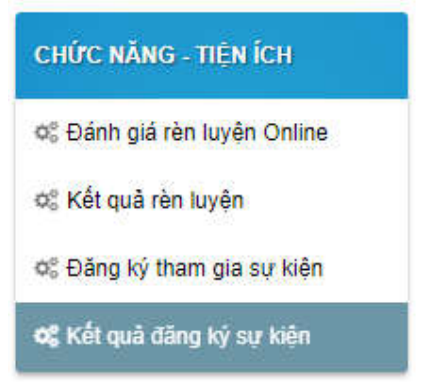

- Sinh viên thực hiện kiểm tra các hoạt động đã đăng ký. Sau đó bấm nút [In kết quả đăng ký tham gia sự kiện]

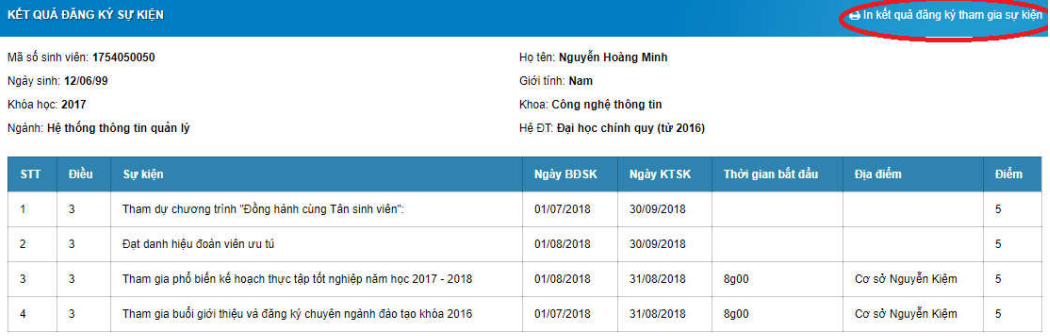

Tổng hợp điểm đăng ký tham gia sự kiện:

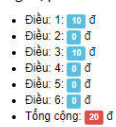